# **Connect to Mosquitto MQTT with the MGate 5105 Industrial Protocol Gateway**

*Moxa Technical Support Team [support@moxa.com](mailto:support@moxa.com)*

# **Contents**

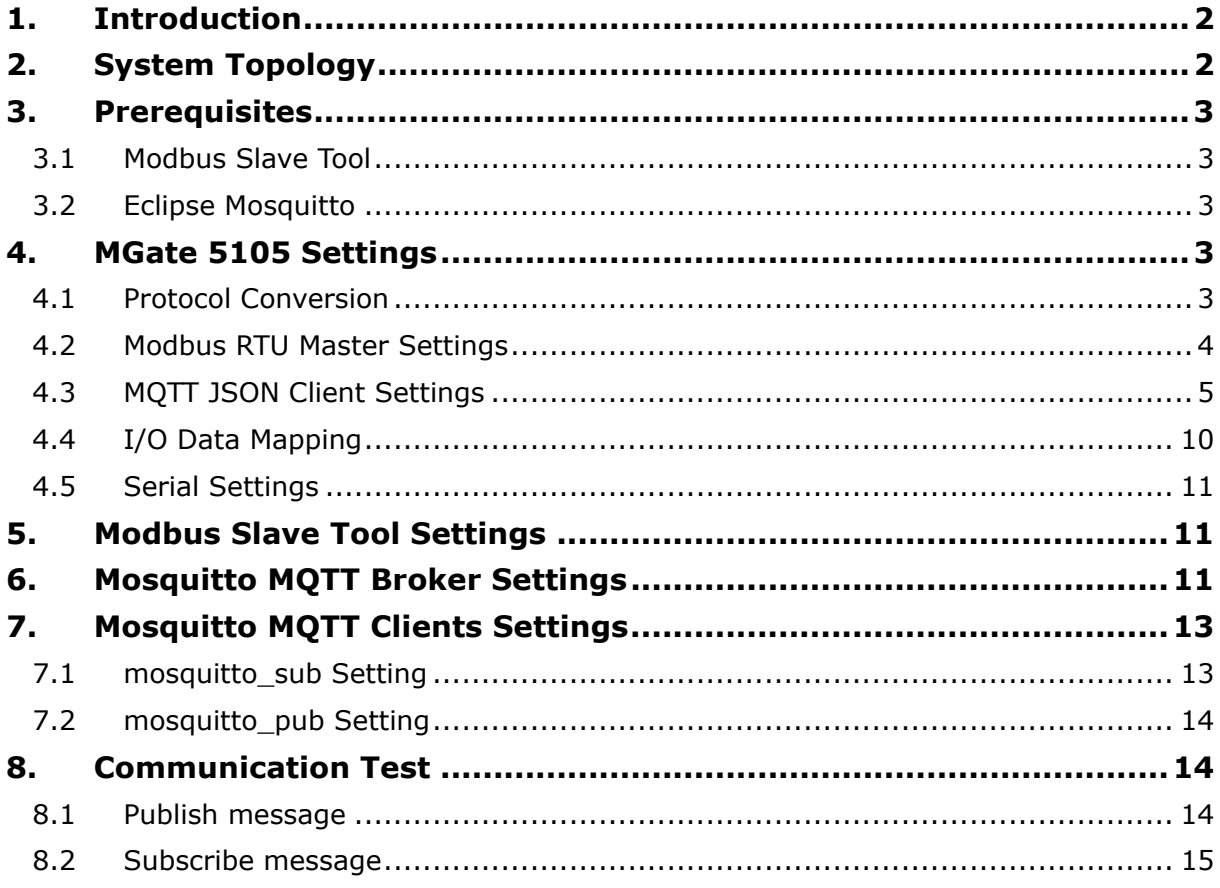

Copyright © 2019 Moxa Inc. The Contract on March 30, 2019

## **About Moxa**

Moxa is a leading provider of edge connectivity, industrial networking, and network infrastructure solutions for enabling connectivity for the Industrial Internet of Things. With over 30 years of industry experience, Moxa has connected more than 50 million devices worldwide and has a distribution and service network that reaches customers in more than 70 countries. Moxa delivers lasting business value by empowering industry with reliable networks and sincere service for industrial communications infrastructures. Information about Moxa's solutions is available at [www.moxa.com.](http://www.moxa.com/)

#### **How to Contact Moxa**

Tel: +886-2-8919-1230 Fax: +886-2-8919-1231

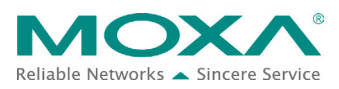

# <span id="page-1-0"></span>**1. Introduction**

The MGate 5105 performs easy protocol conversions between Modbus RTU/ASCII, Modbus TCP, and EtherNet/IP protocols. From Firmware Versions 4.0 upwards support publishing the time stamps of the fieldbus devices to cloud servers. The cloud server include Microsoft Azure, Alibaba Cloud, or MQTT Broker.

This document demonstrates how to connect the MGate 5105 Eclipse Mosquitto MQTT Broker. We also demonstrate how to publish fieldbus data messages to and subscribe message from Mosquitto MQTT Broker.

# <span id="page-1-1"></span>**2. System Topology**

Figure 1 illustrates the system topology. PC1 runs Modbus Slave tool to act as a Modbus RTU device. It connects to MGate 5105's Port 1. The MGate 5105 acts as a MQTT Client device and connects to Mosquitto MQTT Broker. PC3 runs Mosquitto MQTT Broker. PC2 runs Mosquitto Client to publish message to Mosquitto MQTT Broker and subscribe topics from Mosquitto MQTT Broker.

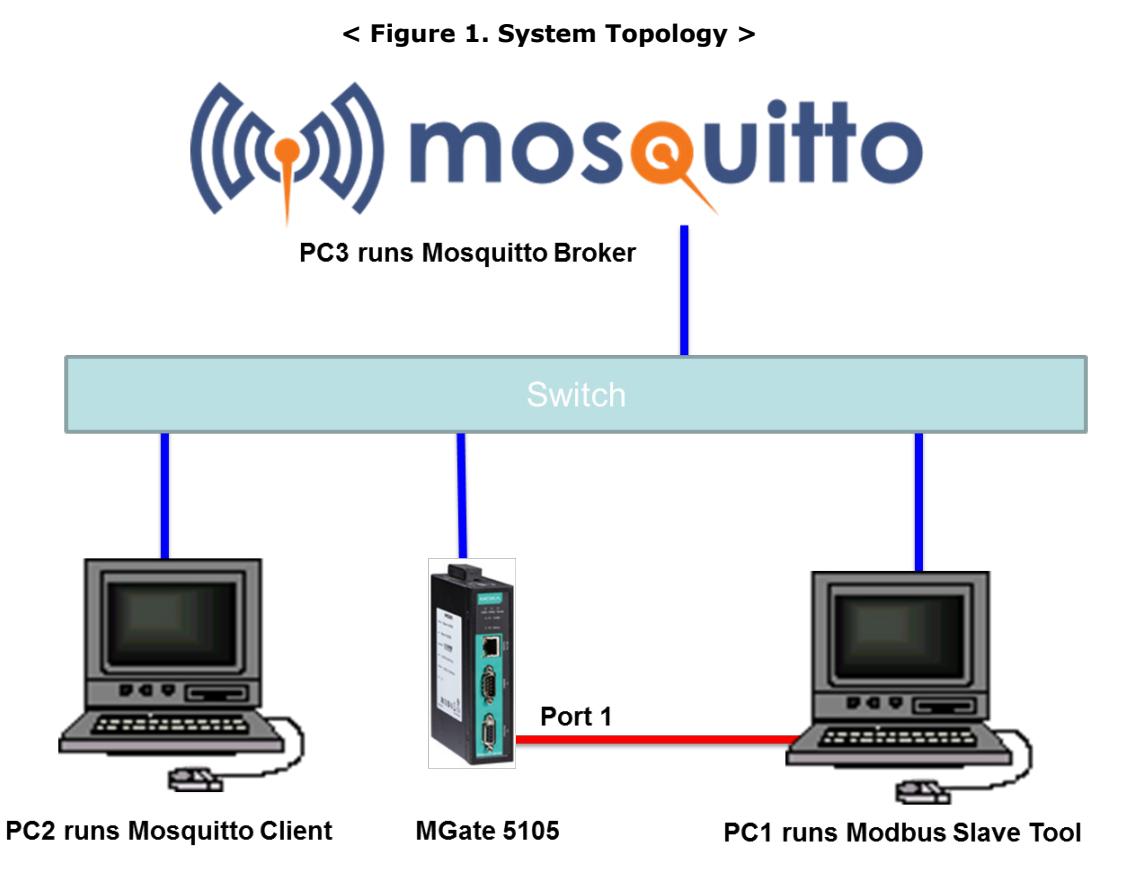

# <span id="page-2-0"></span>**3. Prerequisites**

### <span id="page-2-1"></span>**3.1 Modbus Slave Tool**

**[Modbus Slave](http://www.modbustools.com/modbus_slave.html)** is a very popular Modbus slave simulator for testing and debugging of your modbus devices, which support Modbus RTU/ASCII and Modbus TCP/IP.

Download from website:<http://www.modbustools.com/download.html>

### <span id="page-2-2"></span>**3.2 Eclipse Mosquitto**

Eclipse Mosquitto is an open source message broker that implements the MQTT protocol versions 3.1 and 3.1.1. The binary installation packages are listed on the website: [https://mosquitto.org/download/.](https://mosquitto.org/download/) In this demonstration, we use the Windows x64 version.

After installation, the Mosquitto tools are listed in C:\Program Files\mosquitto. There are several useful command line tools:

- 1. mosquitto.exe is a MQTT Broker.
- 2. mosquitto\_pub.exe is a MQTT Client used to publish message.
- 3. mosquitto sub.exe is a MQTT Client used to subscribe topic.

# <span id="page-2-3"></span>**4. MGate 5105 Settings**

Log in to MGate 5105's web console, then do the following settings:

### <span id="page-2-4"></span>**4.1 Protocol Conversion**

The MGate 5105 supports two kinds of MQTT data message formats: JSON and RAW. In this demonstration, we use the JSON format. In Protocol Conversion Settings, choose MQTT JSON Client as Role1. In the fieldbus site, choose the following protocols: Modbus RTU/ASCII Slave, Modbus TCP Server, or

EtherNet/IP Adapter. Note that multiple combinations are allowed for settings in Role2. In this demonstration, we choose Modbus RTU/ASCII Slave.

Set as below:

# **Protocol Conversion**

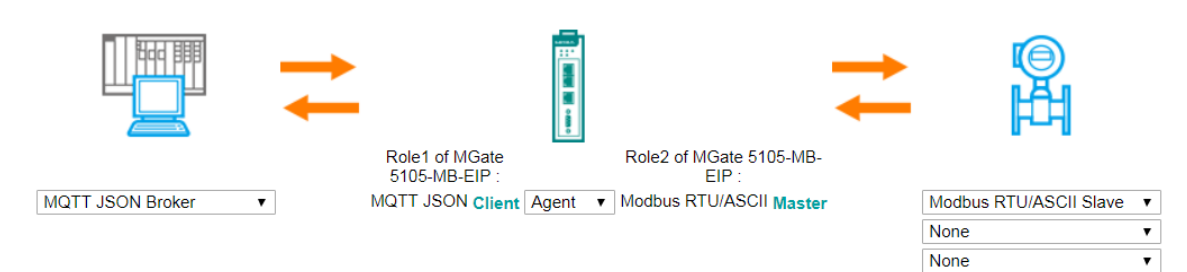

## <span id="page-3-0"></span>**4.2 Modbus RTU Master Settings**

- 1. In the **Modbus RTU/ASCII Master** Settings web page, we choose **RTU** for Mode and keep **Master Settings** as the default setting.
- 2. **Add** a Read1 Modbus command to send a function code 03 and a command for quantity as 1, and Endian Swap as Byte. Poll interval is 1000 ms.
- 3. Add a **Write1** Modbus command to send a function code 06 command, and Endian Swap as Byte. Its Trigger command is **Data Change**.

Set as below:

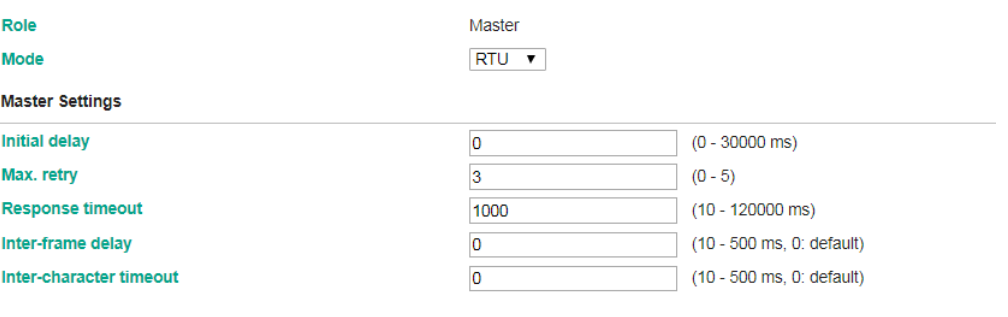

**Modbus Commands** 

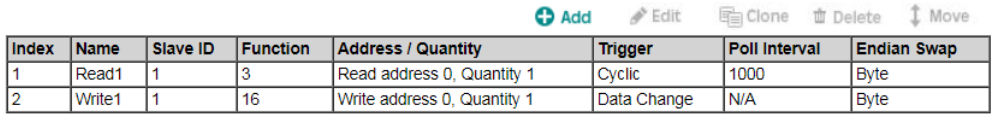

### <span id="page-4-0"></span>**4.3 MQTT JSON Client Settings**

1. Basic Settings:

In **Basic Settings Remote MQTT broker** string, fill in your MQTT Broker IP address or hostname and broker's listen port.

**Client ID** setting is an identity of MQTT session. It must be unique. The broker does not accept the same Client ID connection for a second time. You can fill in an identifiable ID or click the **Generate** button to generate a random ID.

The broker may need the client to provide an username and password to authenticate the client connection. If you need to, fill in the correct username and password.

Set as below:

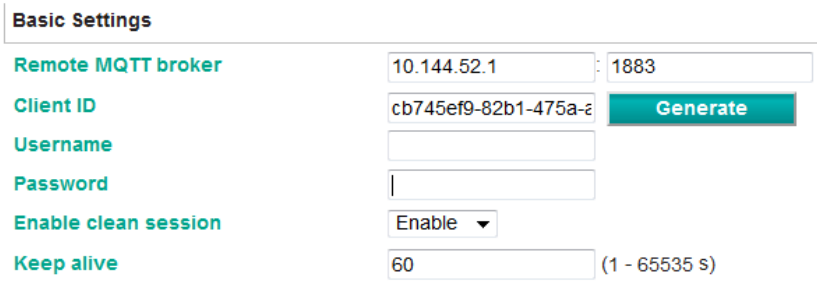

#### 2. TLS (Transport Layer Security) setting:

The MGate 5105 supports TLS to secure communications between MQTT Broker and Client. Here, we use version 1.2.

To enable a TLS transmission, upload the CA certificate, client certificate, and client keyfile. The certificates and keyfile must be PEM encoded.

If your keyfile has a passphrase, fill in the correct passphrase when uploading the keyfile, as below:

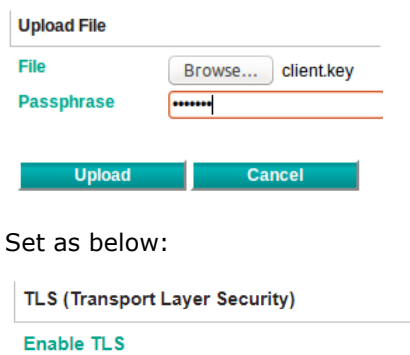

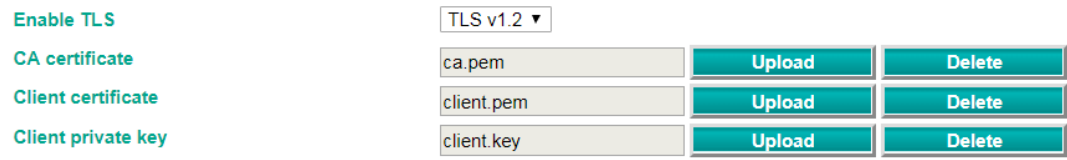

3. Publish Messages:

Click the **Add** button to create a Publish Message and click it to edit the message settings.

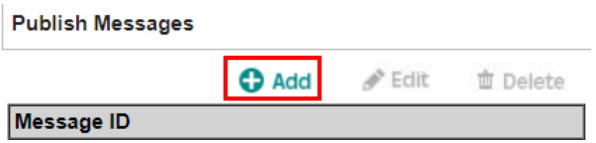

In **Pair Settings**, click **Message ID** to edit **Name**, and set **Value** as **Read1**.

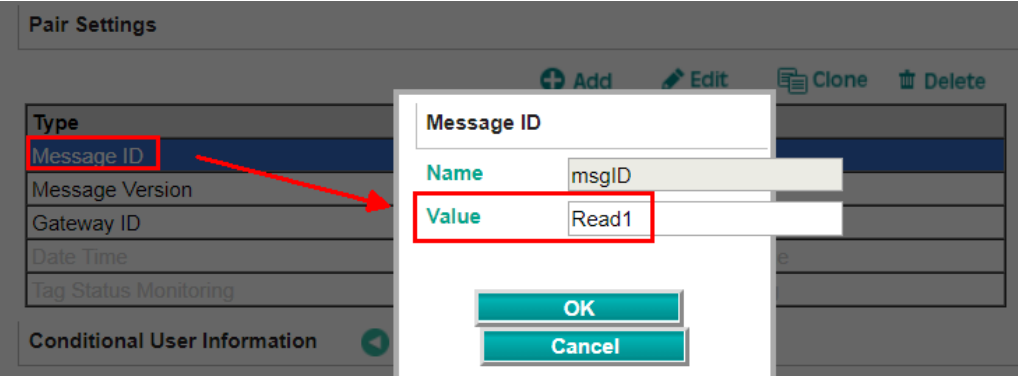

Click **Date Time** to enable **dateTime** padding in the message.

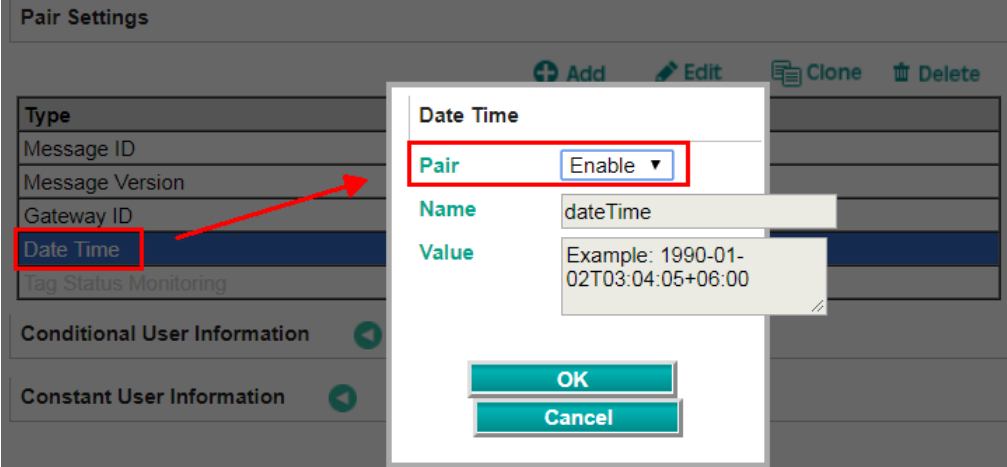

#### Click  $Add \rightarrow Module$  to create a new module.

**Pair Settings** 

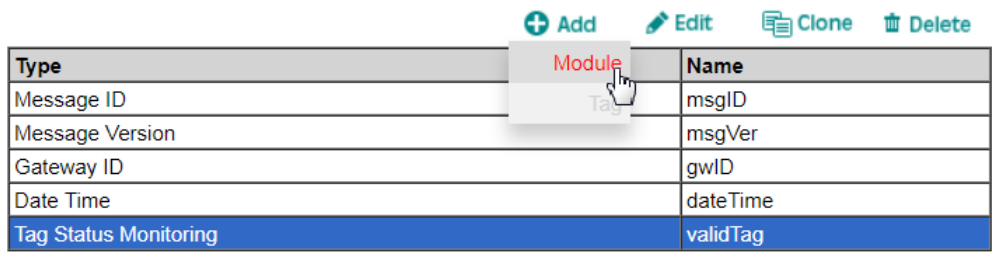

#### Set **Name** as **ModuleR1**.

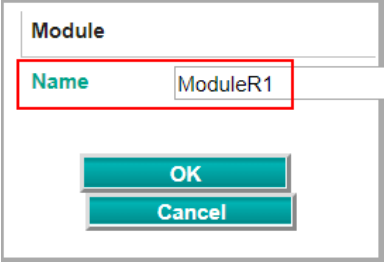

#### Choose **ModuleR1** and then click **Add Tag**.

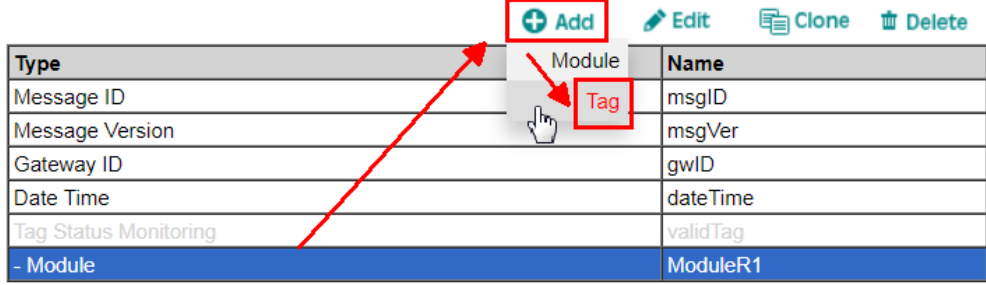

#### Create a Protocol Tag as below:

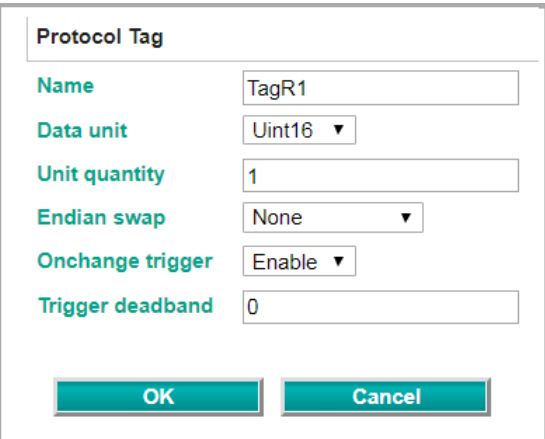

Copyright © 2019 Moxa Inc. extending the Copyright C 2019 Moxa Inc.

Set the topic name of this message as **update**:

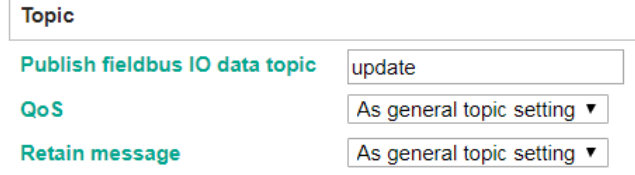

4. Subscribe Messages:

Click the **Add** button to create a subscribe message and click it to edit message settings.

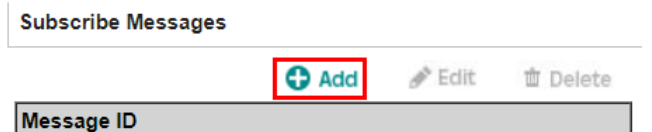

In **Pair Settings**, click **Message ID** to edit **Name** and set **Value** as **Write1**.

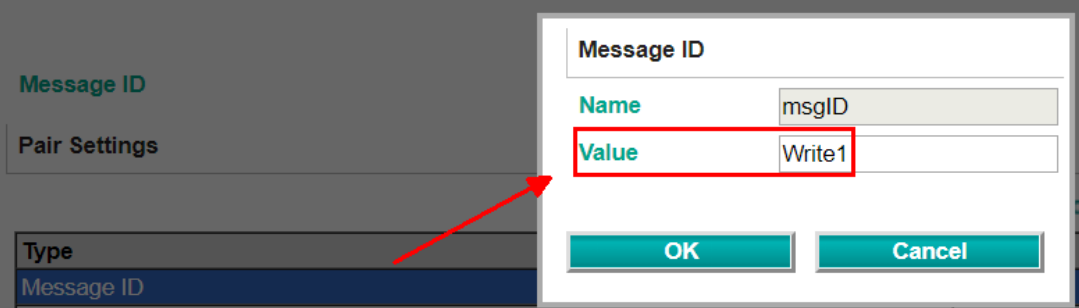

Click  $Add \rightarrow Module$  to create a new module.

**Pair Settings** 

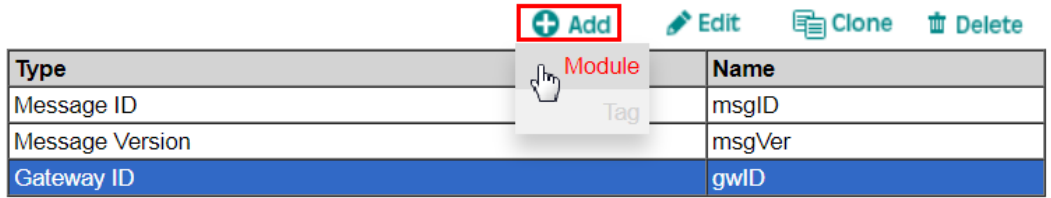

#### Set **Name** as **ModuleW1**.

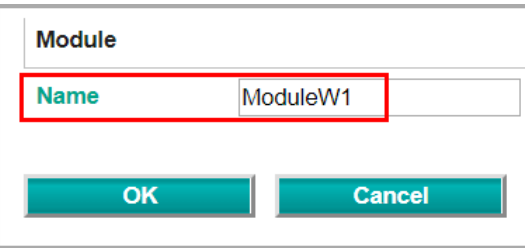

Copyright © 2019 Moxa Inc. extending the control of the Page 8 of 16

Choose **ModuleW1** and click **Add Tag**.

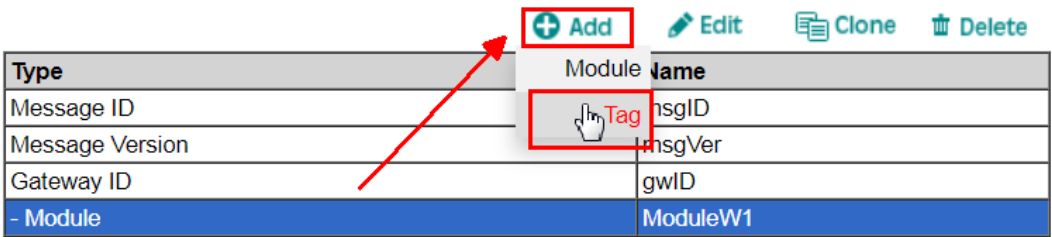

Create a Protocol Tag as below:

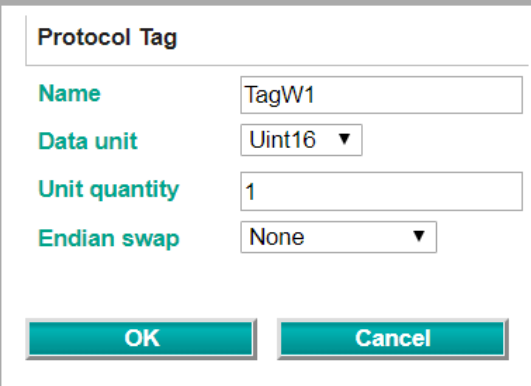

Set the topic name of this message as **get**.

**Topic** 

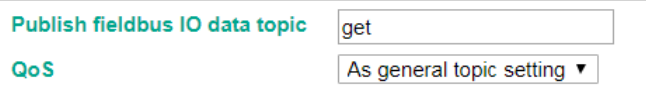

## <span id="page-9-0"></span>**4.4 I/O Data Mapping**

When the protocol settings are done, only one more step of I/O Data mapping for protocol configuration is required. You can click the **Make a proposal** button for auto mapping in both **MQTT JSON Broker Fieldbus Slave** direction and **Fieldbus Slave MQTT JSON Broker** direction.

# **I/O Data Mapping**

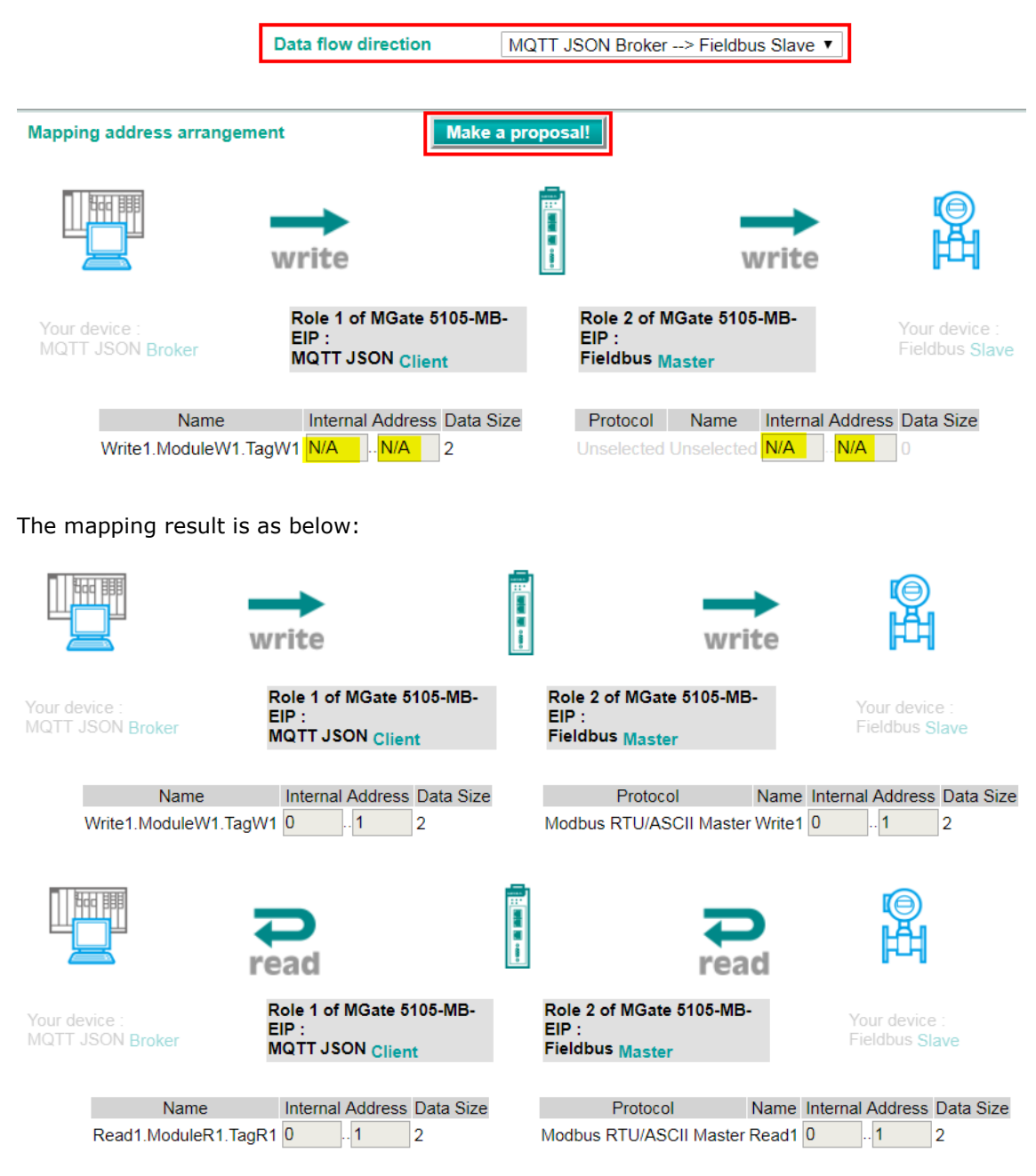

Copyright © 2019 Moxa Inc. extending the control of 16 Page 10 of 16

#### <span id="page-10-0"></span>**4.5 Serial Settings**

Serial Port1 connects to Modbus RTU device, so you must set the serial parameters of Port1.

Set as below:

## Serial Settings

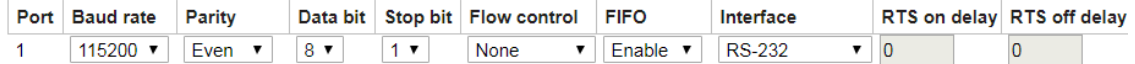

# <span id="page-10-1"></span>**5. Modbus Slave Tool Settings**

PC1 runs **Modbus Slave tool** and connects to MGate 5105's Serial Port. Add the Modbus definition below:

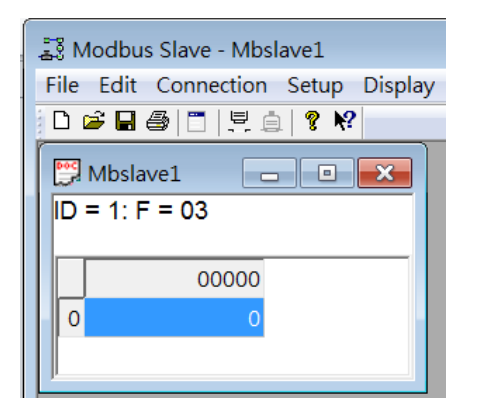

# <span id="page-10-2"></span>**6. Mosquitto MQTT Broker Settings**

If you need to customize the MQTT Broker settings, you can modify the mosquitto.conf file. The file is also under path **C:\Program Files\mosquitto**. Here are some customized settings:

#### 1. TLS version

```
239 # This option defines the version of the TLS protocol to use for this listener.
240 # The default value allows v1.2, v1.1 and v1.0. The valid values are tlsv1.2
241 # tlsv1.1 and tlsv1.
242 #tls_version
243 tls version tlsv1.2
```
#### 2. CA certificate path

- 218 # At least one of cafile or capath must be defined. They both
- 219 # define methods of accessing the PEM encoded Certificate
- # Authority certificates that have signed your server certificate  $220$
- 221 # and that you wish to trust.
- $222$  # cafile defines the path to a file containing the CA certificates.
- 223 # capath defines a directory that will be searched for files
- # containing the CA certificates. For capath to work correctly, the 224
- 225 # certificate files must have ".crt" as the file ending and you must run
- 226 # "openssl rehash <path to capath>" each time you add/remove a certificate.
- $227$ #cafile
- 228 #capath 229 cafile C:\Cert\ca.pem

#### 3. Server certificate path

231 # Path to the PEM encoded server certificate. 232 #certfile 233 certfile C:\Cert\server.pem

#### 4. Server keyfile path

- 235 # Path to the PEM encoded keyfile.
- 236 #keyfile 237 keyfile C:\Cert\server.key

In command line, execute the mosquito.exe with –c and –v parameters as below:

:\Program Files\mosquitto>mosquitto.exe<mark> -c mosquitto.conf</mark> <mark>-</mark>

Parameter -c is using specific config file; -v is verbose mode.

The MQTT Broker is running with TLS enabled. If your server keyfile has a passphrase, a hint wondow will pop up to ask you to input your passphrase:

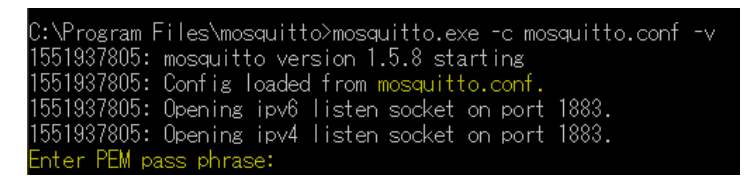

# <span id="page-12-0"></span>**7. Mosquitto MQTT Clients Settings**

On PC2, we will run mosquitto\_sub.exe to subscribe MGate 5105 publish topic and use mosquitto\_pub.exe to publish message to MQTT Broker anf then redirect to MGate 5105.

Two tool settings are as follows:

### <span id="page-12-1"></span>**7.1 mosquitto\_sub Setting**

When you run mosquitto\_sub, you can input parameters in command line. Another easy way is using a config file. You can add a config file name as mosquitto sub.conf and put it in the path C:\Users\\${Your username}\. Below is a config example:

```
1 #Broker Address
 2 -h 10.144.52.1
 3 #Broker Listen Port
 \overline{4}-p 1883
 5 #Client ID
 6 --id SubClient
 7 #TLS enable
 8 --tls-version tlsv1.2
 9 --insecure
10 --cafile C:\Cert\ca.pem
   --cert C:\Cert\client.pem
11--key C:\Cert\client.key
1213 #Subscribe Topic
14-t update
15 #Debug Mode
16 - d
```
When you run mosquitto\_sub and your client keyfile has a passphrase, a hint window will pop up to ask you to input a passphrase as below:

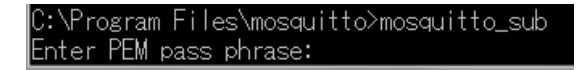

If your passphrase is correct, it will connect to MQTT Broker and Subscribe "update" Topic.

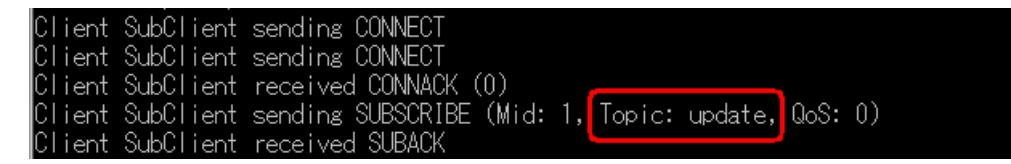

Copyright © 2019 Moxa Inc. Page 13 of 16

### <span id="page-13-0"></span>**7.2 mosquitto\_pub Setting**

mosquitto\_pub also can read its config file. Set config file name as mosquitto\_pub.conf and put it in the same path C:\Users\\${Your username}\. Below is a config example:

```
#Broker Address
 \mathcal{D}-h 10.144.52.1
 3 #Broker Listen Port
 4 - p 1883
 5 #Client ID
 6 --id pubClient
 7 #TLS enable
 8<sup>1</sup>--tls-version tlsv1.2
 Q--insecure
10 --cafile C:\Cert\ca.pem
11 --cert C:\Cert\client.pem
12 -- key C:\Cert\client.key
13 #Debug Mode
14 - d
```
# <span id="page-13-1"></span>**8. Communication Test**

#### <span id="page-13-2"></span>**8.1 Publish message**

We set **Trigger** as follows: For Cyclic sending interval, choose **0**; for tag changes, choose **Specify individual tag settings**:

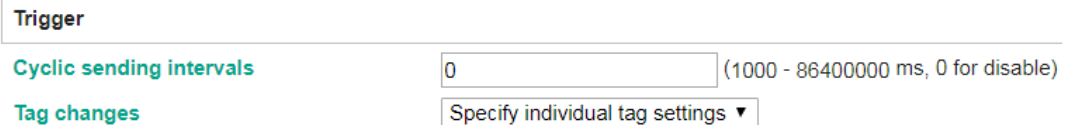

We set TagR1 **Onchange trigger** as enable with **Trigger deadband** as 0.

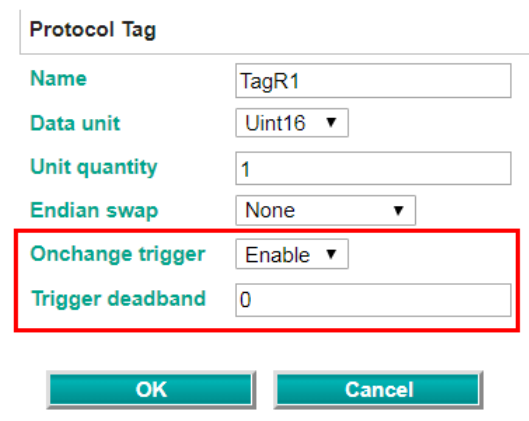

So when the MGate 5105 gets Modbus RTU device Register0's value changed, it triggers to publish message to MQTT Broker.

Copyright © 2019 Moxa Inc. extending the control of 16 Page 14 of 16

Now, update Modbus Register0's value as 1. In mosquitto\_sub tool, TagR1's value is shown as 1 and with dateTime padding.

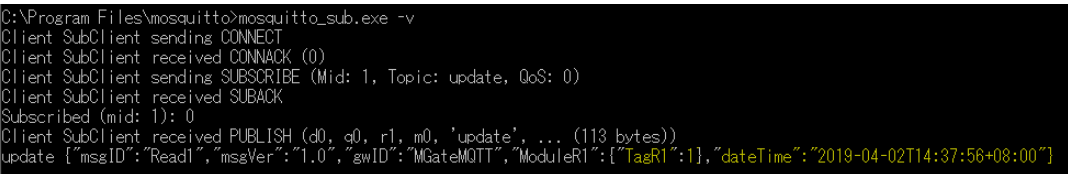

### <span id="page-14-0"></span>**8.2 Subscribe message**

Mosquito\_pub can be used to send messages to the device. You can follow the steps below:

#### 1. Click **View JSON** button.

**Pair Settings** 

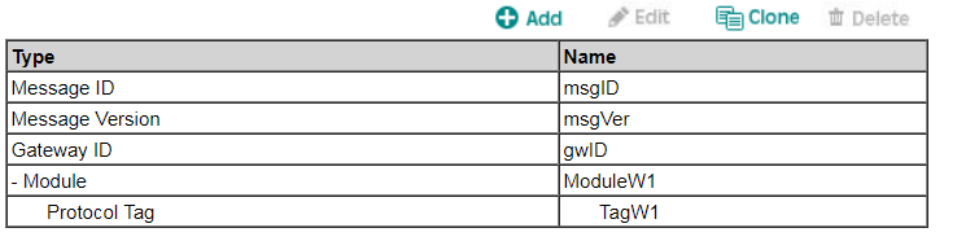

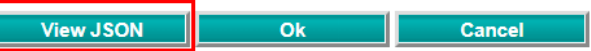

Copy Subscribe message JSON format:

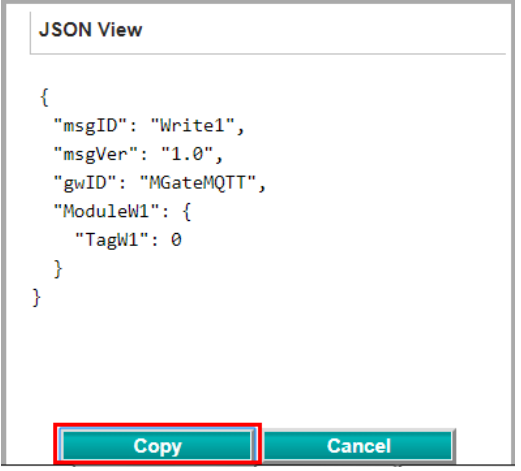

2. The copied message has a lot of space and line feed. Use tool to compact it. Download a free online tool: <https://jsonformatter.org/json-minify>

Copyright © 2019 Moxa Inc. extending the control of 16 Page 15 of 16

Paste the message on the left side, then click **Minify JSON**. It will show a compact JSON format message on the right side. Click **Copy to Clipboard**.

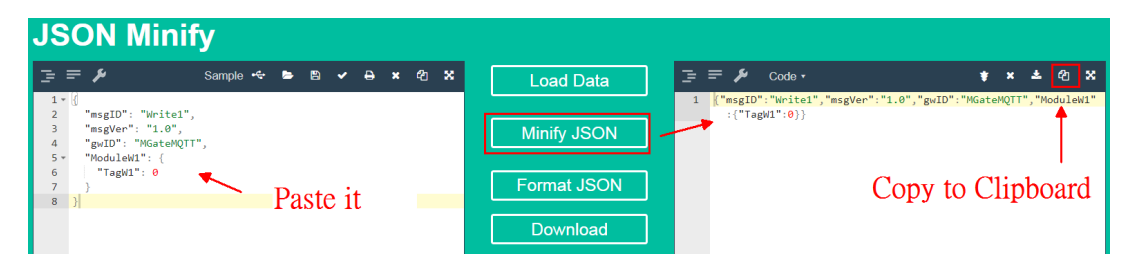

3. Edit mosquitto\_pub.conf to add –t parameter value as **get** and add –m parameter by pasting the clipboard message. Then, change **TagW1** value to 5 as below:

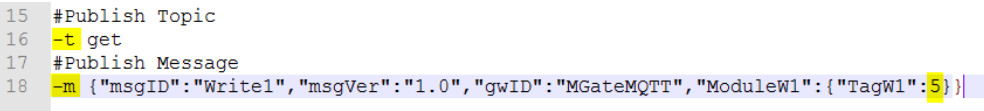

4. Run mosquitto pub.exe. You can see mosquitto pub publish topic get the message to MQTT Broker.

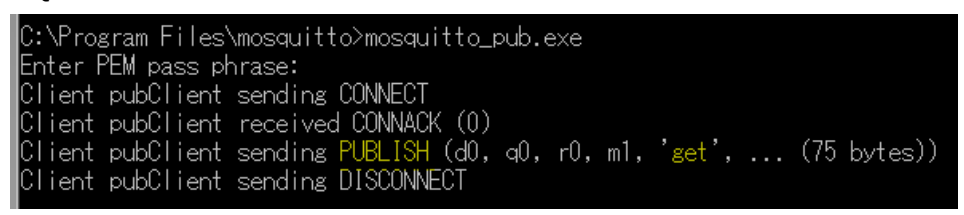

5. Check on Modbus Slave tool; Register0's value is updated to 5.

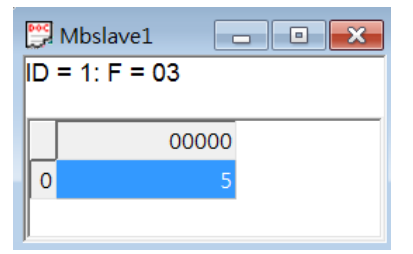